# **Incident Reporting Form**

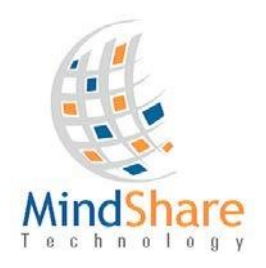

Incident Report Form Completion Submit for Approval CNSWFL April 2023

This User Guide will show each section of the form and provide you with information in order to correctly fill out the form to complete and be able to pass it on to the next level of users who will be able to review and approve the form.

In order to start an Incident Report in Mindshare one should look for the Incident Report Form on the Mindshare Children's Network Website and select the Incident Report Form. The User Guide is also available in the same location.

#### - Incident Report Form and User Guide

**Incident Report Form User Guide** 

The top area of the form is to be filled out for a new Original Incident or a Follow-Up, the Date and Time of the Incident, when the Agency reporting the Incident was aware of the incident, Who is filling out Report, and from what Agency the Incident is from.

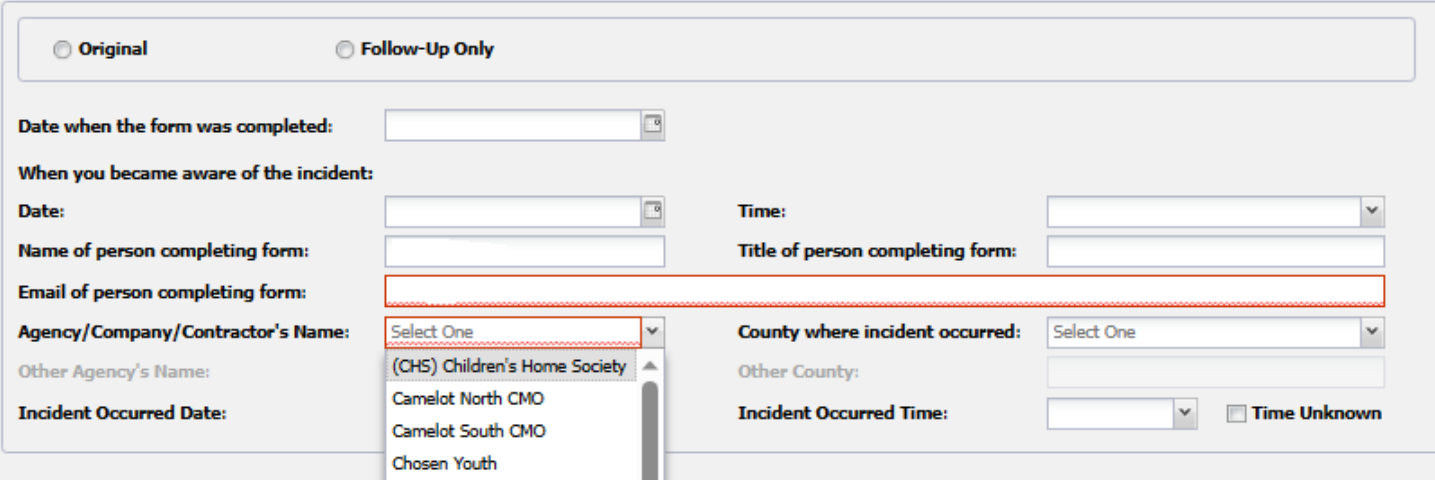

The two Dates field can be filled in by selecting the Date in a Calendar screen by hitting the Calendar Icon next to the Date box. The Times can be selected by using the drop down, but also can be entered by typing in the time.

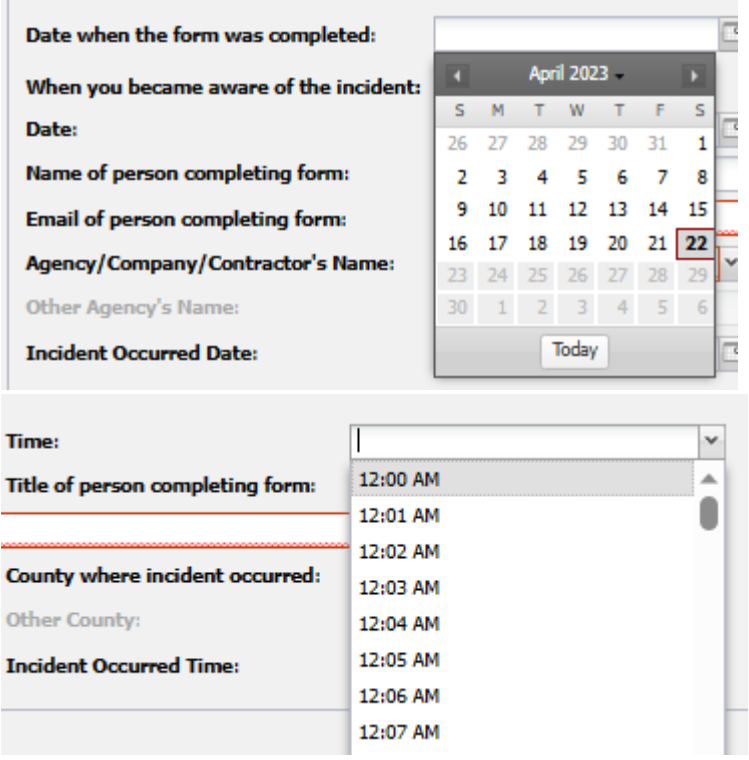

After selecting the Dates/Times one can type in the First and Last Name of the person who is Reporting the Incident. If the Person who is logged in and completing the Critical Incident Report(CIR) is also the Reporting Worker this will be automatically filled in.

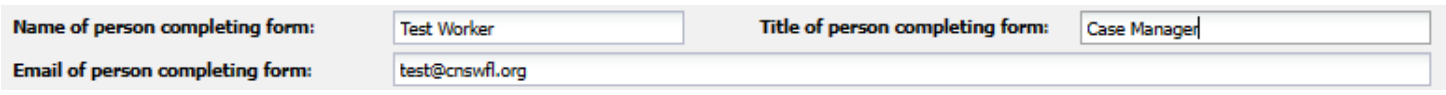

Then the Agency, Incident Occurred Date, County where the incident occurred and Incident Occurred time must be selected.

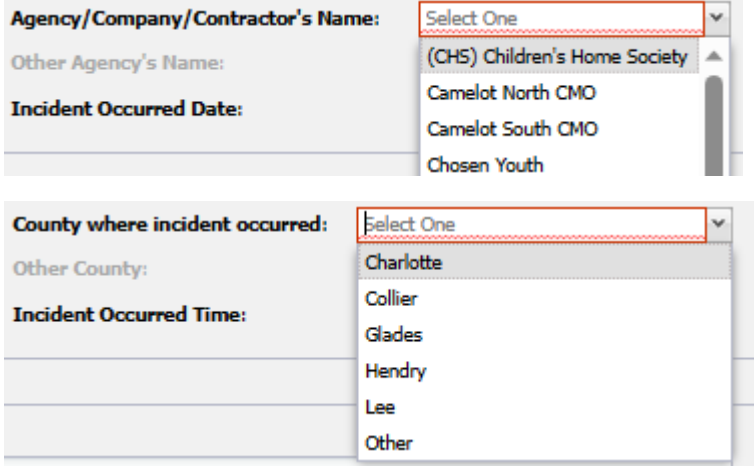

## Where the event occurred. This includes the name of the site, address, city and state.

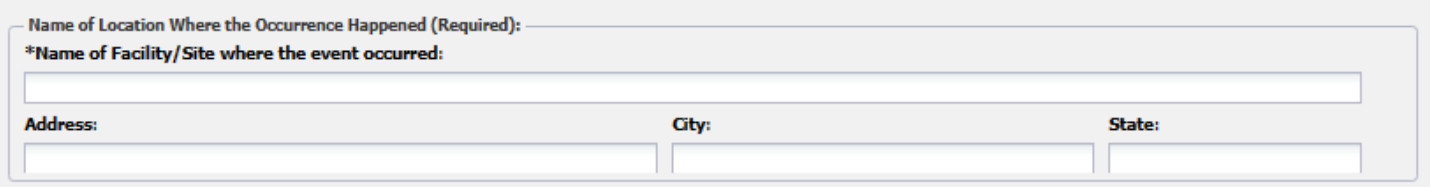

### Was Law Enforcement Notified, Others or the Abuse Hotline.

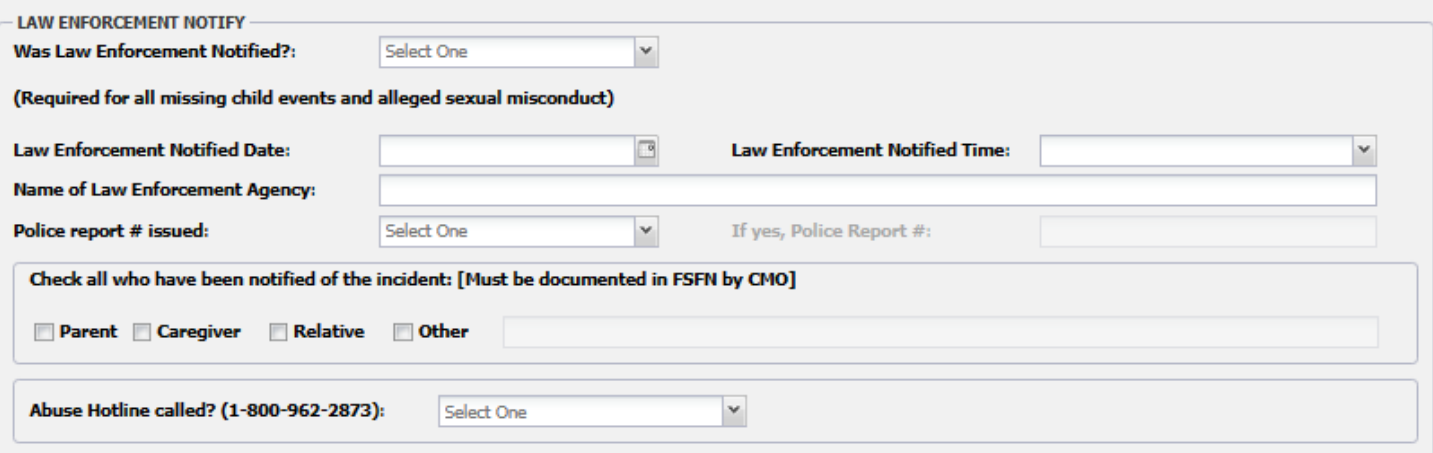

This section has the user select the Event type. Please note you can only select one event type.

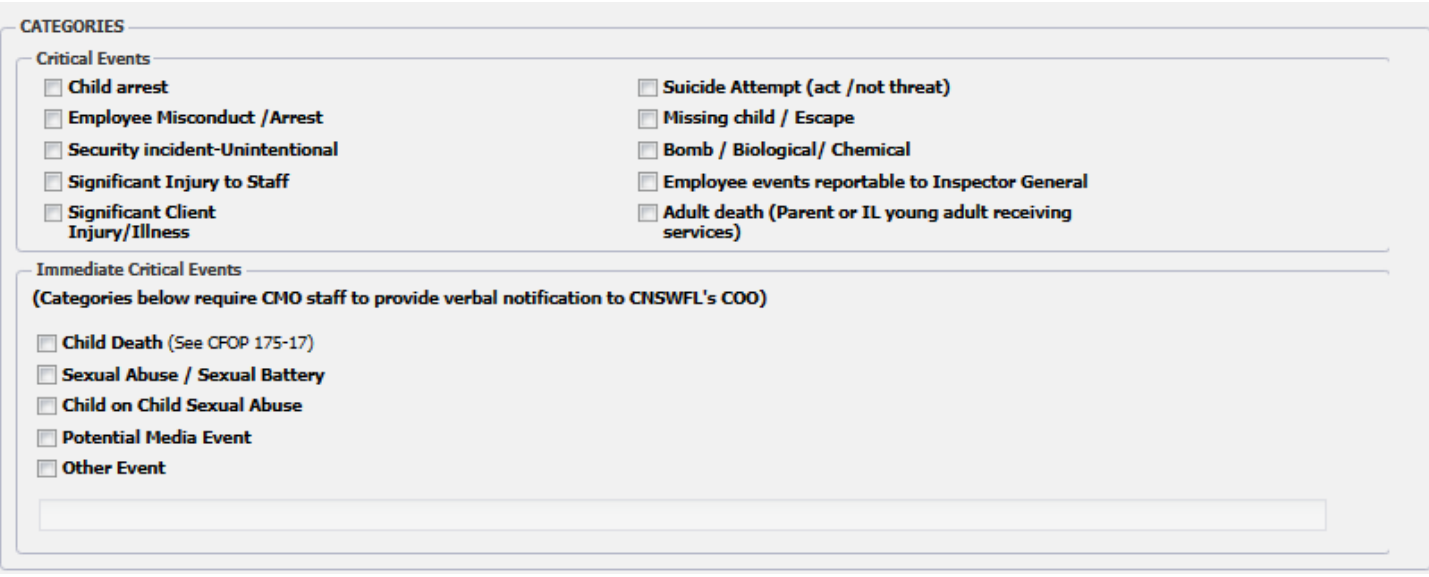

### The form will then request you to provide a description of the incident.

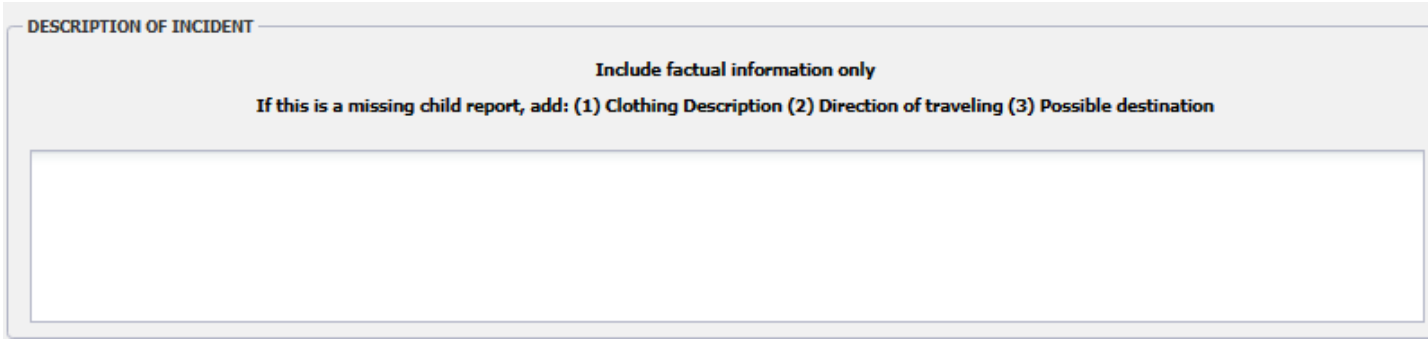

Enter the persons involved in the incident, you can add them by clicking on the Add button. This will add the screen below where you can add the person's last name, first name, if they are a child or adult, DOB and relationship to the child. If you add a person and need to remove them, you just click on the X to remove it that is located to the right of the First Name.

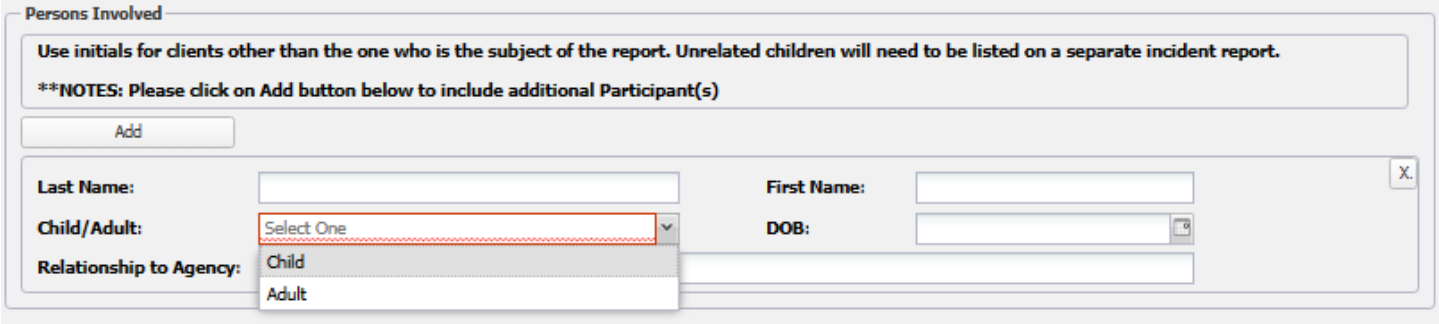

Please enter the case manager name and case manager email if you have the information.

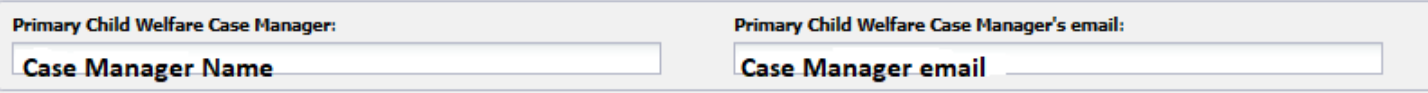

Select the appropriate email group to notify about the incident.

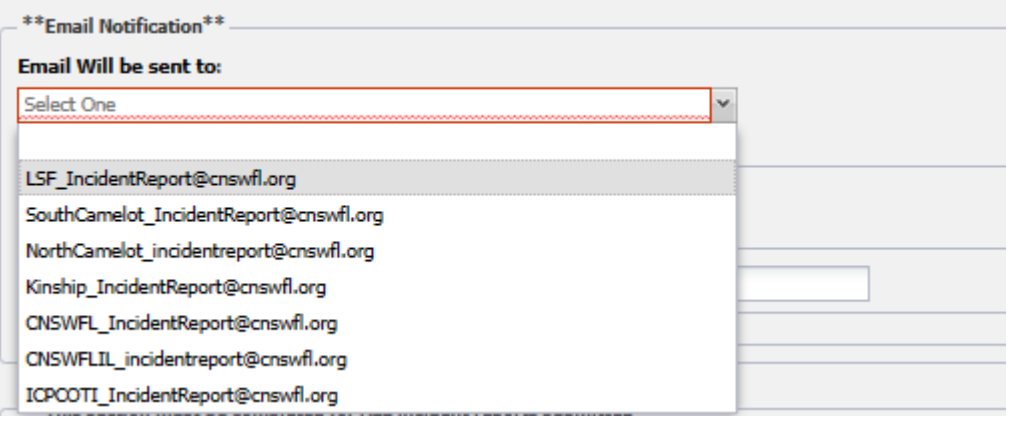

If you need to cc any other individuals or groups on the form you can click the ADD button in the CC Email address section. You can add as many cc's as you like and in the event you need to remove one you will click on the X to the far right of the email address.

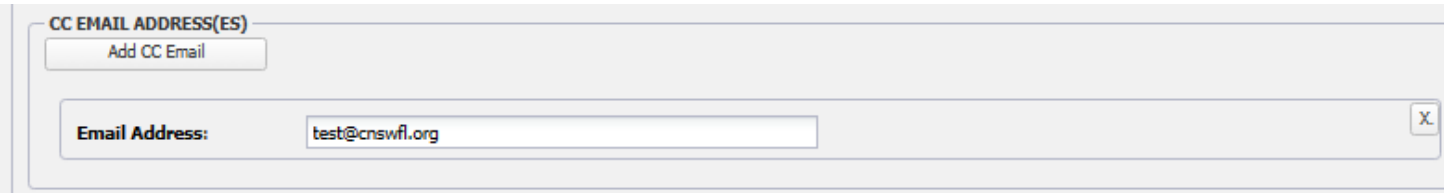

You will need to describe the measures taken to protect the client and gain control of the situation. As well as what action was taken to prevent the same issue from happening again.

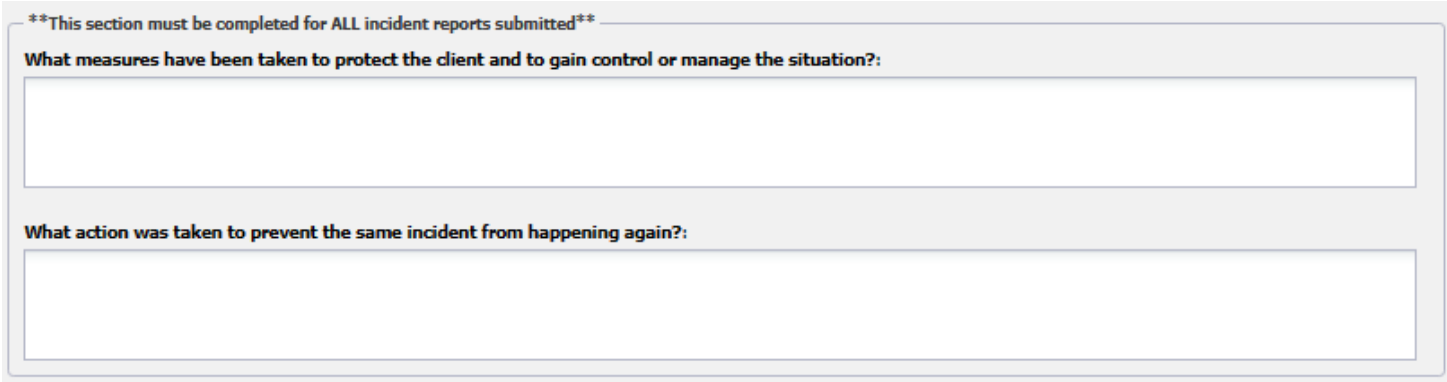

If you are dealing with a missing child and you are not the primary case manager, you must fill in this section.

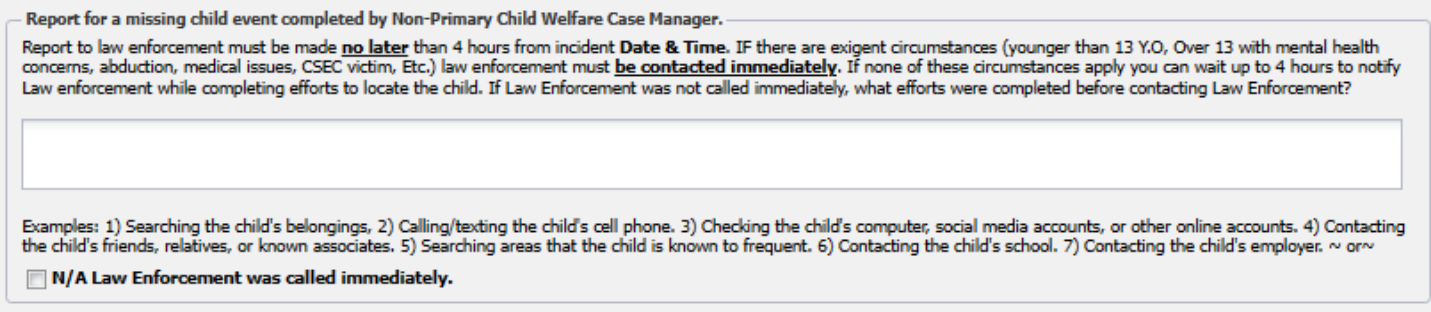

If you have any supporting documents that can be attached to the report you can use the Attachments section and click on Add Attachment. You can add more than one attachment. If you accidently added one that is not meant for this report you can click on the X to the right of the browse button to remove it.

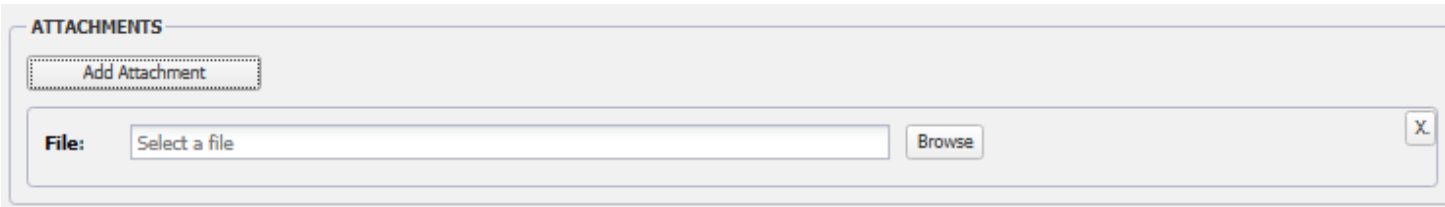

At the bottom of the form is also a set of instructions that can be referenced as a reminder while you fill out the report.

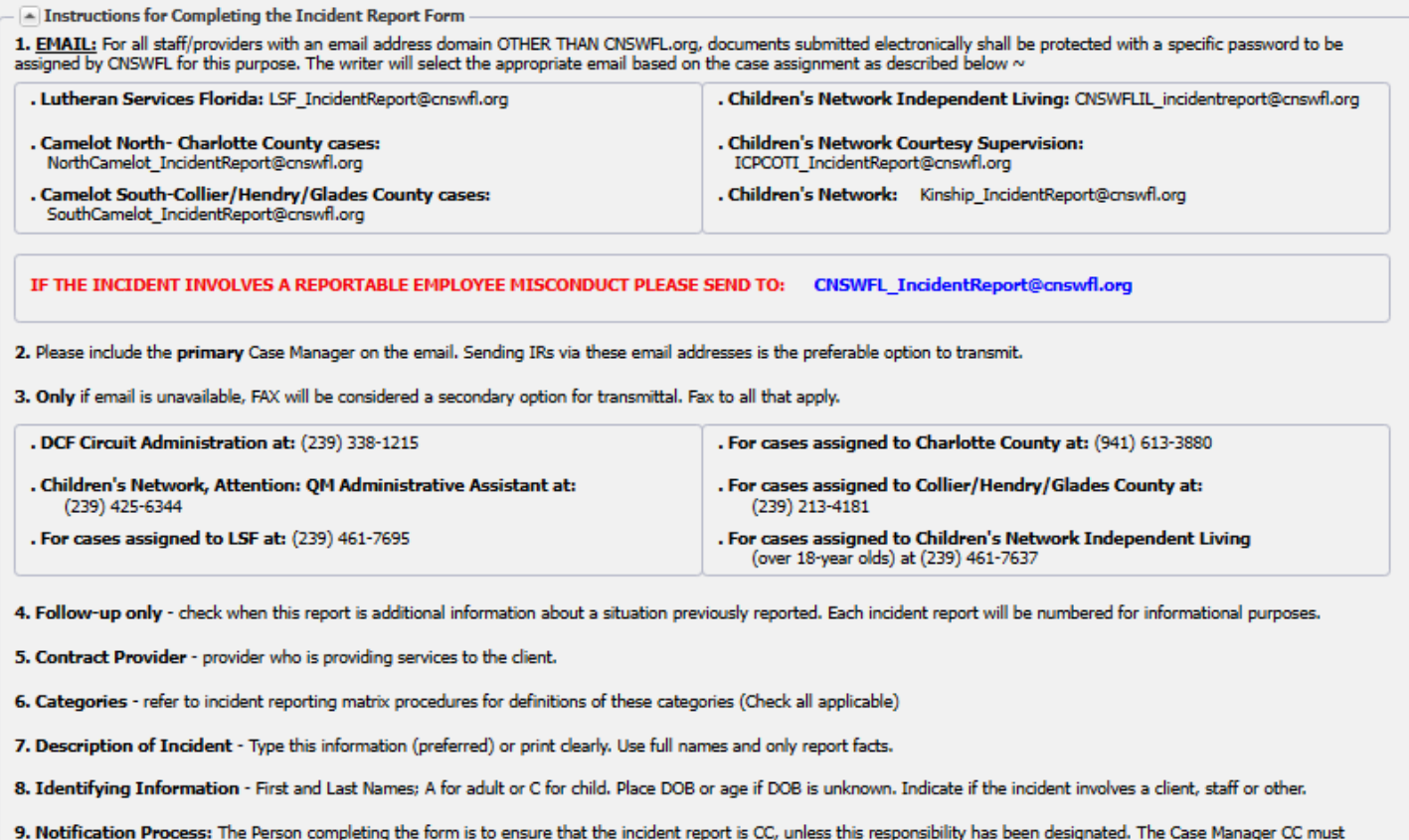

include date and time.

You will submit the incident report once the form is completed.

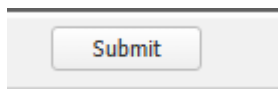

When form is completed, use the Submit button and if all the mandatory fields are filled out, the form will be Submitted and sent for final approval process. If all fields are not filled out, you will receive the message below. You can then scroll the incident report to see a red highlighted area where information is required before you are able to submit.

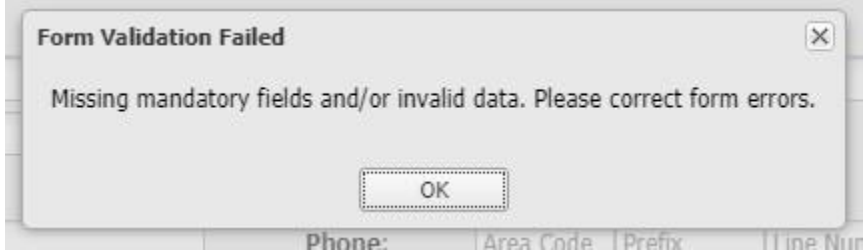

If you have completed everything you should get the below Message:

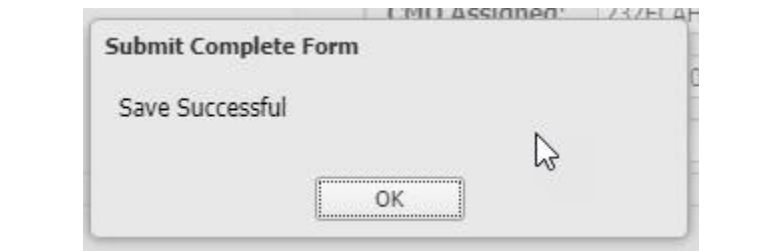

Once the Incident Report is saved successfully you will get a new button at the bottom of the page to download the incident report as a PDF document. You can now save this PDF document to your incident report local folder.

Download PDF